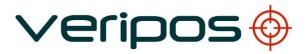

**Orion User Manual** 

Version 2.0.3.38

VERIPOS

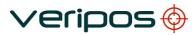

| Procedure Title: |  |
|------------------|--|
| File Ref.:       |  |

| REVISION | DATE       | DESCRIPTION                                                         | ORIGINATOR | CHECKED | APPROVED | CLIENT APPR |
|----------|------------|---------------------------------------------------------------------|------------|---------|----------|-------------|
| D5       | 03.10.2016 | Renamed to relate to v2.0.3.38 only                                 | AR         | RR      | RR       | -           |
| D4       | 28.05.2015 | Minor updates                                                       | AR         | RR      | RR       | -           |
| D3       | 27.05.2015 | Updated for new LD6 software version                                | AR         | RR      |          | -           |
| D2       | 11.05.2015 | Updated software installation<br>procedure & updated LAN<br>feature | AR         | RM      | RR       | -           |
| D1       | 16.07.2014 | Updated features                                                    | AR         | RR      | AR       | -           |
| D        | 06.11.2013 | Add Target Page                                                     | AW         | AR      | EM       | -           |
| С        | 24.04.2013 | Updated features                                                    | RR         | AW      | EM       | -           |
| В        | 20.03.2013 | Updated features                                                    | AW         | EM      | AW       | -           |
| А        | 30.11.2012 | Revisions and proof read                                            | AW         | EM      | -        | -           |
| 1        | 16.11.2012 | Revision & update                                                   | AW         | AW      | -        | -           |

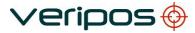

## CONTENTS

|       | 1.1  |                | TION                                                        |    |
|-------|------|----------------|-------------------------------------------------------------|----|
|       | 1.2  |                | E PLATFORMS                                                 |    |
|       | 1.3  | SOFTWAR        |                                                             | 6  |
|       | 1.4  |                | G DP ORION ON A PC                                          |    |
|       |      | 1.4.1<br>1.4.2 | PC Minimum specification<br>Software Installation Procedure |    |
|       |      |                |                                                             |    |
| 2.    | ORIC | ON CONFIGU     | IRATION                                                     | 10 |
|       | 2.1  | PC ORION       | CONFIGURATION                                               | 10 |
|       |      | 2.1.1          | System Tab                                                  |    |
|       |      | 2.1.2          | Heading Tab                                                 |    |
|       | 2.2  |                | VERIPOS LD6 ONLY                                            |    |
|       |      | 2.2.1          | Launching Orion on LD6.                                     |    |
|       |      | 2.2.2<br>2.2.3 | Orion on LD6 – NMEA Messages                                |    |
|       |      | 2.2.3          | Orion Heading Tab – LD6<br>Closing Orion on LD6             |    |
|       | 2.3  |                | ONFIGURATION                                                |    |
|       | 2.0  | 2.3.1          | Speed                                                       |    |
|       |      | 2.3.2          | Scale                                                       |    |
|       |      | 2.3.3          | Track Plot                                                  |    |
|       |      | 2.3.4          | Target                                                      |    |
|       |      | 2.3.5          | Vessel                                                      |    |
| 3.    | OVE  | RVIEW OF O     | RION                                                        |    |
|       | 3.1  | TARS BAR       |                                                             | 22 |
|       | 3.2  |                | ION PANEL                                                   |    |
|       | 0.2  | 3.2.1          | Date & Time                                                 |    |
|       |      | 3.2.2          | Solution Status                                             |    |
|       |      | 3.2.3          | Satellite Constellation                                     |    |
|       |      | 3.2.4          | DOP (HDOP & PDOP)                                           |    |
|       |      | 3.2.5          | Veripos Mode                                                |    |
|       |      | 3.2.6          | Position (WGS84)                                            |    |
|       |      | 3.2.7          | Horizontal Error (1ð)                                       |    |
|       | 3.3  | 3.2.8          | Latency<br>LAY SCREEN                                       |    |
|       | 3.3  | 3.3.1          | Polar Plot                                                  |    |
|       |      | 3.3.2          | Heading tab                                                 |    |
|       |      | 3.3.3          | Target                                                      |    |
|       | 3.4  |                | TATUS DASHBOARD                                             |    |
|       |      | 3.4.1          | Correction Status                                           |    |
|       |      | 3.4.2          | Positioning Status                                          |    |
|       | 3.5  |                | A DATA STRING STATUS                                        |    |
|       | 3.6  | SHUT DOW       | /N                                                          |    |
| 4.    | TRO  | UBLESHOOT      | ГING                                                        |    |
| APPE  |      |                |                                                             |    |
|       | CON  | TACT INFOR     | RMATION                                                     |    |
|       |      |                |                                                             |    |
| / I L |      |                |                                                             |    |
|       |      |                |                                                             |    |
| APPE  |      |                |                                                             |    |
|       | USE  | OF ORION V     | VITH LD5                                                    |    |
|       |      |                |                                                             |    |

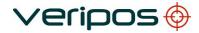

| Procedure Title:<br>File Ref.: | Orion User Manual (Version 2.0.3.38)<br>AB-V-MA-00553 |  |
|--------------------------------|-------------------------------------------------------|--|
| APPENDIX IV                    |                                                       |  |
| VERIPOS REI                    | FERENCE STATIONS                                      |  |
| APPENDIX V                     |                                                       |  |
| QUALITY STA                    | ANDARDS                                               |  |
| APPENDIX VI                    |                                                       |  |
| NMEA SENTE                     | ENCES                                                 |  |

### 1.1 INTRODUCTION

VERIPOS specialise in providing robust data broadcast services for precise positioning applications for the offshore industry.

The VERIPOS receiver may optionally be equipped with on-board visualisation software called Orion which is optimised for DP operations. It can also be used with Veripos Integrated Mobile Units connected to the Orion software running on a PC (connected using a LAN connection). This manual contains the information required to operate the Orion software.

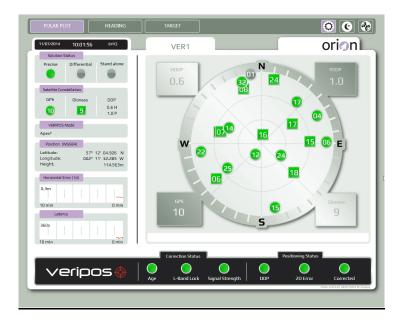

**Orion** is quality and position monitoring software that has been designed specifically for DP operators and navigation users who need to quickly and continuously assess the quality of their positioning. It shows key positioning parameters as well as overall solution status.

The display has a fixed format. The information displayed includes:

- Position and Correction Status information
- UTC Time
- Horizontal Error
- Latency
- Satellite Polar Plot
- PDOP and HDOP
- Night Mode access
- Constellation status
- Solution status
- Vessel heading
- Course
- Speed
- Track

For updates of this document and to access related VERIPOS documentation referenced please visit the VERIPOS online support system (VOSS): <u>http://help.veripos.com</u>

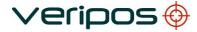

Orion User Manual (Version 2.0.3.38) AB-V-MA-00553

Related documents:

Operations manual for the Veripos receiver (IMU) in use.

### 1.2 SOFTWARE PLATFORMS

Orion software can be used on Veripos LD6 Integrated Mobile Unit with a touch panel display or a PC Running Windows 7 / XP and attached to a Veripos receiver (IMU).

The Orion software requires Microsoft .NET Framework version 3.5 or above to be pre – installed.

Connection to a PC is by Ethernet connection for input of NMEA data (Appendix V).

This manual covers the use of Orion when running on a PC and on-board LD6 IMU's running software version 50.1.0.7 and above.

**1.3 SOFTWARE ACTIVATION** 

Orion must first be ENABLED as a service in the receiver. Orion is an additional VERIPOS service. When contacting the Helpdesk for an enable code please specify that a DP service is required in addition to your GNSS augmentation service. (e.g. DP and Ultra Service.)

See the receiver Operations manual for details on enabling VERIPOS services with your receiver.

The VERIPOS Helpdesk contact details are available in Appendix I.

### 1.4 INSTALLING DP ORION ON A PC

Orion uses standard NMEA output strings from the GNSS receiver. Details of the NMEA strings are on the configuration page of the installed software and are given in <u>Appendix VI.</u>

#### 1.4.1 PC Minimum specification

| Processor:        | Pentium Core 2 Duo                                   |
|-------------------|------------------------------------------------------|
| USB:              | Recommended                                          |
| Peripherals:      | Mouse & Keyboard                                     |
| Operating System: | Windows XP (SP3 only)                                |
| Ethernet:         | Required                                             |
| Serial ports:     | If using serial ports for heading input minimum of 1 |
| DVD +/- R:        | Optional                                             |
| Monitor:          | 17" VGA                                              |
| Memory:           | 2GB RAM                                              |
| Hard disk:        | 40GB                                                 |
| CD ROM drive:     | Recommended                                          |
| CD ROM drive:     | Recommended                                          |

Orion User Manual (Version 2.0.3.38) AB-V-MA-00553

## PC software

- PC operating system software can be either Windows 7 or XP
- Microsoft .Net Framework Version 3.5 <u>must</u> be installed prior to installing DP Orion. For most users Veripos supply a PC with the software pre – installed.
- Contact Veripos (Appendix I) for advice or assistance if in doubt

#### 1.4.2 Software Installation Procedure

To install the Orion software on a PC:

Attach the device supplied (e.g. disc, USB), extract the compressed file to the PC hard disc drive (if applicable) and run the Orion installation file (.exe):

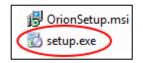

Running the Orion *Setup.exe* will launch the setup wizard. Click *Next* to proceed with the installation:

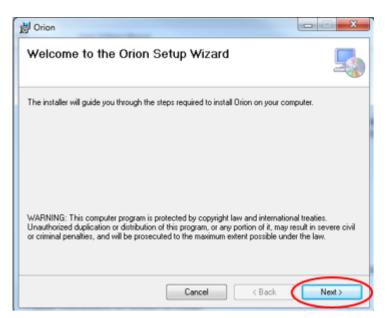

Review and agree to the license agreement then click Next:

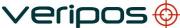

| Orion     License Agreement     Please take a moment to read the license agreement now. If you accept the terms below, click '1     Agree", then "Newt". Otherwise click "Cancef".                                                                                                    |
|----------------------------------------------------------------------------------------------------|
| Please take a moment to read the license agreement now. If you accept the terms below, click '1                                                                                                    |
|                                                                                                    |
|                                                                                                    |
| VERIPOS SOFTWARE LICENSE<br>This license governs the use of any Veripos software products which,<br>together with all associated documentation, additional modules and future<br>modified versions are collectively and separately referred to in this license as<br>the "Software". In this license, Veripos is referred to as "we" (or derivations<br>thereof) and the party authorised to use all or any part of the Software is<br>referred to as "you" (or derivations thereof). |
|                                                                                                    |

Select the folder which you wish the Orion software to be installed on to. In most circumstances this should be left as the default directory however this can be changed if required. Click *Next:* 

| 岃 Orion                                                                | X                                      |
|------------------------------------------------------------------------|----------------------------------------|
| Select Installation Folder                                             | 5                                      |
| The installer will install Orion to the following folder.              |                                        |
| To install in this folder, click "Next". To install to a different fol | der, enter it below or click "Browse". |
| Eolder:                                                                |                                        |
| C:\Program Files (x85)\Veripos\Orion\                                  | Browse                                 |
|                                                                        | Disk Cost                              |
| Install Orion for yourself, or for anyone who uses this compu          | der:                                   |
| Everyone                                                               |                                        |
| Just me                                                                |                                        |
| Cancel                                                                 | < Back Next >                          |

Some PC's (such as VERIPOS PC model 1U-H27-VERIPOS) where graphics driver issues have been observed - causing Orion stability issues, require *Software rendering only* to be selected during installation. For the majority of installations however, *Hardware graphics acceleration* should be selected:

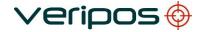

| Procedure Title:<br>File Ref.: | Orion User Manual (Version 2.0.3.38)<br>AB-V-MA-00553                                                                                                   |
|--------------------------------|----------------------------------------------------------------------------------------------------|
|                                |                                                                                                    |
|                                | Drion                                                                                                    |
|                                | Graphics Mode                                                                                                    |
|                                | Select the initial graphics mode for the application.                                                                                                   |
|                                | <ul> <li>Hardware graphics acceleration (default).</li> </ul>                                                                                           |
|                                | Software rendering only *                                                                                                    |
|                                | "Select when using Veripos PC model 1U-H27-VERIPOS or any other PC that observes graphics<br>driver issues, if in doubt contact Veripos for assistance. |
|                                | Cancel < Back Next>                                                                                                    |

Confirm the Orion software installation by clicking *Next*. Shortly afterwards, a window will appear indicating that the software installation has been completed. Click *Close* to complete installation:

| 岁 Orion                                                   |        | j Orion                                                                            |
|-----------------------------------------------------------|--------|------------------------------------------------------------------------------------|
| Confirm Installation                                      | -      | Installation Complete                                                              |
| The installer is ready to install Orion on your computer. |        | Orion has been successfully installed.                                             |
| Click "Next" to start the installation.                   |        | Click "Close" to exit.                                                             |
|                                                           |        |                                                                                    |
|                                                           |        |                                                                                    |
|                                                           |        |                                                                                    |
|                                                           |        |                                                                                    |
|                                                           |        | Please use Windows Update to check for any critical updates to the .NET Framework. |
|                                                           |        |                                                                                    |
| Cancel < Back                                             | Next > | Cancel Close                                                                       |

Once installed and before running the Orion software, ensure the NMEA data input connection is in place to the PC (using a LAN connection).

Launch the Orion software from the desktop by double clicking on the Orion icon.

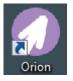

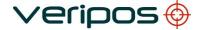

Orion User Manual (Version 2.0.3.38) AB-V-MA-00553

## 2. ORION CONFIGURATION

#### 2.1 PC ORION CONFIGURATION

Go to the Configuration section by clicking on the symbol - If running Orion on a PC, configure the IMU to output the following messages on the NMEAa port:

GGA, ZDA, GST, GSV, GSA and VTG.

Refer to the **Configuration** section in your Receivers' manual for information on how to make these strings available.

| Control Status     VER1       Solution Status     Differential Stand alone       Profix     Differential Stand alone       Statutian Constantiation     Statutian Constantiation       Solution Constantiation     Statutian Constantiation       Solution Constantiation     Statutian Constantiation       Statutian Constantiation     Statutian Constantiation       Statutian Constantiation     Statutian Constantiation       Statutian Constantiation     Statutian       VERPTIX     Market Statutian       Statutian Constantiation     Statutian       Statutian     Statutian       Statutian     Status       Status     Status       Status     Status       Status     Status                                                                                                    | POLAR PLOT                       | HEADING      | TAR    | GET        |                |        |        | <       | ) C 4     |
|----------------------------------------------------------------------------------------------------|----------------------------------|--------------|--------|------------|----------------|--------|--------|---------|-----------|
| Produe     Differential     Stand alone       Section Consolicition     Stand alone       Signing     DOP       Signing     DOP       Signing     DOP       Utary     Stand alone       Utary     Stand alone       Stand alone     Stand alone       Stand alone     Stand alone       Stand alone     Stand alone       Stand alone     Stand alone                                                                                                    | 20/04/2015 15:14:18              | (JTTU)       |        | /ER1       |                |        |        | 0       | rion      |
| Section     Section       GPS     Glosss     OP       GP     Glosss     OP       GP     Glosss     OP       GP     Glosss     OP       GP     Glosss     OP       GP     Glosss     OP       GP     Glosss     OP       Utarian     Sint down       Utarian     Gloss     OP       Utarian     OP     VER1       Heritification     User ID:     VER1       Utarian     OP     OP       Go     OP     OP       Go     OP     OP       GGA     OP     OP       Go     OP     OP       Go     OP     OP       Go     OP     OP       GO     OP     OP       GP     OP     OP       GP     OP     OP       GP     OP     OP       GP     OP     OP       GP     OP     OP       GP     OP     OP       GP     OP     OP       GP     OP     OP       GP     OP     OP       GP     OP     OP       GP     OP       GP     OP                                                                                                    |                                  | Stand alone  | SYST   | тем        | HEADING        | MOTION |        | SET     | VESSEL    |
| Uttara     In Address:     192.168.2.5       Uttara     Rostino MCGRID     Interview       Latitude:     002* 117 22.252.1V       Heitotrification     Uter/ID:       VEIR1     Uter/ID:       VEIR1     Silut down       To min     O min       GGA     ZDA     GST       GGA     ZDA     GST       GGA     ZDA     GST       Correction Status     Rostinoning Status                                                                                                    | GPS Glonass                      | 0.6 H        |        | er         | LDS            |        | •      | Re-i    | nitialise |
| Latitude     57* 12:0423 N       Listruptication     002* 11:3223 N       Herosontal Error (tig)     User ID.       3an     Apply       10 min     D min       GGA     CA       GGA     CS       GGA     CS       GGA     CS       Correction Status                                                                                                    | VERIPOS Mode                     | 1.1 P        | IP Add | ress:      | 192.168.2.5    |        |        |         |           |
| 3m     Apply     Revert     Shut down       10 min     0 min     GGA     ZDA     GST     GSA     VTG     Heading       10 min     0 min     0 min     Correction Status     Pastloning Status                                                                                                    | Latitude: 57*<br>Longitude: 002* | 11' 32.252 W |        |            | VER1           |        |        |         |           |
| 360s<br>10 min 0 min<br>Correction Status<br>Pastitioning Status                                                                                                    | 0.3m                             |              |        |            | Арріу          | ) F    | Cevert | Shut    | down      |
|                                                                                                    | 3605                             | 0 min        | GGA    | ZDA        | GST            | GSV    | G5A    | UTG     | Heading   |
| Veripos 🔅   🦉 🖉 Veripos 🚱   Veripos 🚱 Veripos Veripos Ver | verip                            | os 🔶         |        | $\bigcirc$ | Signal Strengt |        | ) (    | ) Error |           |

Click on the Licon on the Tabs menu bar and then SYSTEM in the Tabs bar:

### 2.1.1 System Tab

Select the **Type** of receiver from the Drop down menu options. The Veripos receivers which are currently supported by Orion are:

- LD5
- LD6
- LD7

**IP Address**: Enter the IP address that has been used to attach the NMEA data input from the receiver, *e.g. 192.168.2.5*. See the receiver documentation for guidance.

Enter a **User ID** of your choice.

| Procedure Title: | Orion User Manual (Version 2.0.3.38) |
|------------------|--------------------------------------|
| File Ref.:       | AB-V-MA-00553                        |

In the example above, the User ID is "VER1" and this is used as the name for the Section displayed as the generic system name.

Click on Apply to use these settings.

The status buttons should be green for each message type when available.

2.1.1.1 System Tab - Re-initialise

The *Re-initialise* button (highlighted below) is used to re-establish data connection between the Orion software and an LD5 IMU. For example, if the Ethernet cable between the Orion PC and the LD5 was temporarily disconnected, following reconnection of the Ethernet cable, the *Re-initialise* icon would have to be clicked before NMEA data would be received in the Orion software (indicated by the green NMEA messages icons within *System* tab)..

| POLAR PLOT HEADING                                       | TARGET                          | 00 🛠                                                          |
|----------------------------------------------------------|---------------------------------|---------------------------------------------------------------|
| auauvaus 15:11:40 aua                                    | VER1                            | orion                                                         |
| Solution Status<br>Precise Differential Stand alone      | SYSTEM HEADING                  | MOTION    TARGET    VESSEL                                    |
| Satelite Constellation<br>GPS Glonass DOP                | Receiver<br>Type: LD5           | • Re-initialise                                               |
| VERPOS Mode                                              | IP Address: 192.168.            | 2.5                                                           |
| Position (WGS84)<br>Latitude:<br>Longitude:<br>Height: - | Identification<br>User ID: VER1 |                                                               |
| Horizontal Error (10)<br>0.3m<br>10 min 0 min            | Apply                           | Revert Shut down                                              |
| Latency<br>360s                                          | GGA ZDA GST                     | GSV GSA VTG Heading                                           |
| 10 min 0 min                                             | Data input error. Please check  | k NMEA Data Inputs within the configuration tab.              |
| veripos 🧄 🛛                                              | Age L-Band Lock Signal Stren    | Positioning Status<br>pth DDP 2D Error Corrected<br>Corrected |

After clicking the *Re-initialise* button, the NMEA message status icons should change from red to green:

| POLAR PLOT HEADING                                                             | TARGET                                 | o c 📀           |
|--------------------------------------------------------------------------------|----------------------------------------|-----------------|
| 20/04/2015 15:14:18 (UTC)                                                      | VER1                                   | orion           |
| Solution Status Precise Differential Stand alone                               |                                        | ET VESSEL       |
| Satellite Constellation<br>GPS Glonass DOP<br>0.6 H                            | Receiver<br>Type: LDS *                | Re-initialise   |
| B     U.D H     1.1 P     VERPDS Mode                                          | IP Address: 192.168.2.5                |                 |
| Ultre <sup>2</sup> Position (WG584)                                            |                                        |                 |
| Latitude: 57* 12' 04.923 N<br>Longitude: 002* 11' 32.252 W<br>Height: 114.076m | Identification User ID: VER1           |                 |
| Horzental Error (1d) 0.3m 10 min 0 min                                         | Apply Revert                           | Shut down       |
| Latency           360s         1           10 min         0 min                | GGA ZDA GST GSV GSA                    | VTG Heading     |
|                                                                                | Correction Status Positionin           | g Status        |
| veripos 🔶                                                                      | Age L-Band Lock Signal Strength DOP 20 | Error Corrected |

NOTE: The Re-initialise button is not required when Orion is connected to an LD6 or LD7 IMU and will be greyed out as a result.

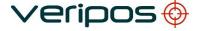

| Procedure Title: | Orion User Manual (Version 2.0.3.38) |
|------------------|--------------------------------------|
| File Ref.:       | AB-V-MA-00553                        |

## 2.1.2 Heading Tab

| POLAR PLOT                                            | HEADING                              | TARGET    |                                  |               |             |                 | 00                            |
|-------------------------------------------------------|--------------------------------------|-----------|----------------------------------|---------------|-------------|-----------------|-------------------------------|
| 11/07/2014 10:06:04                                   | (UTC)                                | VER       | 1                                |               |             |                 | orion                         |
| Solution Status Precise Differential                  | Stand alone                          | SYSTEM    | HEADING                          | )  моті       | י    אכ     | TARGET          | VESSEL                        |
| Satellite Constellation<br>GPS Glonass                | DOP                                  | Heading   | Enabled                          | Þ             | Disable     |                 |                               |
| 99                                                    | 0.6 H<br>1.1 P                       | Offset    | 0.00                             | ۰             | Device Type | Serial Port     | •                             |
| VERIPDS Mode<br>Apex <sup>2</sup><br>Position (WG584) |                                      | Port      | COM11                            | •             | Baud        | 9600            | •                             |
| Latitude: 57° 12                                      | ' 04.922 N<br>' 32.277 W<br>114.771m | Data bits | 8                                | •             | Parity      | None            | -                             |
| Horizontal Error (10)                                 |                                      | Stop bits | One                              | •             | Туре        | HDT             | •                             |
| 0.3m                                                  | 0 min                                |           | Арріу                            |               | Revert      |                 |                               |
| Latency<br>360s                                       | mm                                   |           |                                  |               |             |                 |                               |
| 10 min                                                | 0 min                                | Correctio | n Statur                         |               | Pac         | itioning Status |                               |
| veripc                                                | s 🔶 🏻 🤅                              | •         | n Status<br>nd Lock Signal Strer | (<br>1gth   1 | DOP         | 2D Error        |                               |
|                                                       |                                      |           | _                                |               | _           |                 | 01011 120322, 00/07/2014 © V4 |

If a HDT or THS string is available to provide DP Orion with a heading then enable this by clicking on enable. This will enable the configuration options:

There are 2 methods to input the data, either via TCP/IP or Serial Port.

### TCP/IP

Host: Enter the IP address that has been used to attach the heading data input from the gyro/receiver, *e.g.* 192.168.2.8.

Port: Enter the Client Socket Port number assigned for the data

Select from the drop – down either HDT or THS format.

Click on Apply to use these settings.

When correctly selected the status buttons should be green for the heading message.

Or

#### Serial Port

Enter the COM Port number that has been used to attach the Heading data input from the gyro/receiver. Add the matching Baud, Stop bits and Parity information *e.g.* 9600,8,N,1.

Select from the drop – down either **HDT** or **THS** format then click on *Apply* to use these settings.

When correctly selected the status buttons should be green for the heading message.

Orion User Manual (Version 2.0.3.38) AB-V-MA-00553

### Heading Offset

Under the heading configuration tab, there is an option to enter a heading offset. This field would be used to apply a correction (C-O) to the heading input in the event the heading being input to Orion has a known constant error.

### 2.2 ORION ON VERIPOS LD6 ONLY

The Orion software is available to run directly on an LD6 and may use a touch screen display for viewing and configuring the Orion software suite. Some displays may differ slightly to those shown in this manual.

Where Orion is required, first check you have a build of software on the LD6 which includes Orion.

The LD6 can be used in conjunction with a touchscreen monitor, using a VGA and USB (A) connection.

*Note:* When installing the monitor a USB mouse is required for screen calibration.

Attach the monitors VGA and a USB ports to the LD6 and power up.

Go to *Home screen / Actions*. A "Launch Orion" button is shown when Orion software is installed on the LD6:

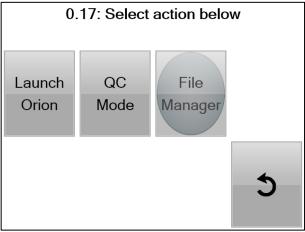

The Veripos Helpdesk can provide further information on a LD6 software build required for use with Orion.

Before using the software ensure the LD6 is enabled for a DP code and working with Veripos corrections. The LD6 Operations Quick Guide and Manual provide more information.

## 2.2.1 Launching Orion on LD6

- 1. Power down and disconnect LD6 from the power supply.
- 2. Connect the touch screen provided to the VGA port and a USB A cable to a free USB port on the rear of the LD6.
- 3. Power up the LD6 and touch screen. Allow a few minutes for the LD6 to start.
- 4. Attach a USB mouse for use during screen configuration.
- To Calibrate Screen 1 (*LD6 screen -* on the LD6 front panel, use the mouse to navigate to *Home/Actions* and then *Calibrate Screen 1*. Follow the onscreen directions to touch the buttons with your finger to calibrate the LD6 screen (Screen 1).
- 6. Disconnect the USB mouse.
- 7. If using a touch screen monitor touch *Calibrate Screen 2* and wait until the display appears on the external touch screen monitor. Follow the on screen instructions and touch the four points as they appear on screen in turn to calibrate.
- 8. When the external screen calibration is completed, on the LD6 screen, touch *Apps* then *Launch Orion* button.

| 0                     | 0.13: Select action below |          |                  | 0.              | 17: Select | action below    |   |
|-----------------------|---------------------------|----------|------------------|-----------------|------------|-----------------|---|
| Log Off               | Reboot                    | Shutdown | Factory<br>Reset | Launch<br>Orion | QC<br>Mode | File<br>Manager |   |
| Calibrate<br>Screen 1 | Calibrate<br>Screen 2     | Apps     | 5                |                 |            |                 | 5 |

LD6 launch screen for Orion

9. Wait until the Orion application launches and appears on the external screen, then touch the LD6 backup button to return to the LD6 *Home* screen.

## 2.2.2 Orion on LD6 – NMEA Messages

When Orion is ran onboard the LD6 rather than on a PC, there is no requirement to configure the input of NMEA messages from the LD6 to Orion. Since Orion is running onboard the LD6, this input is already preconfigured.

Go to **Configuration/System** tab. The message **Orion in LD6 mode, receiver settings cannot be changed** will be displayed.

Check that all NMEA message status icons are green to confirm that Orion is receiving all position related NMEA messages which it requires.

| POLAR PLOT HEADING                                                                                                    | TARGET                                                                                                    |
|----------------------------------------------------------------------------------------------------|----------------------------------------------------------------------------------------------------|
| 27/05/2015 08:52:11 (UTC)                                                                                                    | VER1 Orion                                                                                                    |
| Solution Status Precise Differential Stand alone                                                                                                    | SYSTEM   HEADING   MOTION   TARGET   VESSEL ]                                                                                                    |
| Satellite Constellation<br>GPS Glonass DOP<br>9 6 0.7 H<br>1.3 P                                                                                                    | Receiver<br>Orion in LD6 mode, receiver settings cannot be changed.                                                                                                    |
| VERIPOS Mode           Ultra²           Position (WGSB4)           Latitude:         57* 12' 04.908" N           Longitude:         002* 11' 32.33* W           Height:         114.781m | Identification<br>User ID: VER1                                                                                                    |
| Horizontal Error (10) 1.0m 10 min 0 min                                                                                                    | Apply Revert Shut down                                                                                                    |
| Latency<br>360s<br>10 min Dmin                                                                                                    | GGA ZDA GST GSV GSA VTG Heading                                                                                                    |
| veripos�                                                                                                    | Correction Status       Positioning Status         O       O       O       O         Age       L-Band Lock       Signal Strength       DOP       2D Error       Corrected |

## 2.2.3 Orion Heading Tab – LD6

If a HDT or THS string is available to input for DP Orion, the following steps will be required to configure DP Orion for the use of the heading tab:

- 1. Select a Com port on the LD6 to input the Heading string.
- From LD6 Home page, go to settings/IO and use the Up/Down arrows to select the matching com port and press Next
- 3. Use the **Up/Down arrows** to navigate to the Source-**Gyro In** and press **Next**

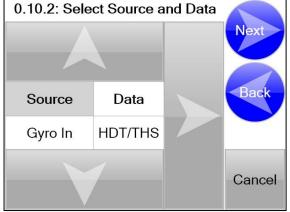

- 4. Set up Com port settings to match the output of heading string i.e baud rate, data bits, parity etc and press Finish.
- 5. In DP Orion go to the *Configuration* and *Heading* tab.
- 6. Press Enabled:

| POLAR PLOT HEADING                                                                                                    | TARGET                                   | 004                |
|----------------------------------------------------------------------------------------------------|------------------------------------------|--------------------|
| 27/05/2015 08:41:25 (UTC)                                                                                                    | VER1                                     | orion              |
| Solution Status Precise Differential Stand alone                                                                                |                                          | ARGET              |
| Satellite Constellation<br>GPS Glonass DOP<br>9 7 0.7 H                                                                         | Heading                                  |                    |
| VERIPOS Mode<br>Standard <sup>2</sup>                                                                                           | Offset 0.00 ° Type: HDT Source: External | •                  |
| Poston (WESH)<br>Lattude: 57* 12' 04:902* N<br>Longitude: 002* 11' 32:83* W<br>Height: 116:256m<br>Horzontal Error (1d)<br>5.0m |                                          |                    |
| 10 min 0 min                                                                                                    | Apply Revent                             |                    |
| 10 min D min                                                                                                    | Correction Status Post                   | oning Status       |
| veripos 🔶                                                                                                    | Age L-Band Lock Signal Strength DDP      | 20 Error Corrected |
|                                                                                                    |                                          |                    |

- 7. Select which *Type* of message (either *HDT* or *THS*) from the drop down menu.
- 8. Under *Source*, ensure *External* is selected. This tells the Orion software that the heading is being delivered by an external device. The *Internal* option is for future LD6's with heading capable GNSS receivers.
- 9. Press *Apply* to confirm the settings.

## 2.2.4 Closing Orion on LD6

When running Orion on-board an LD6, there are two methods of Closing the Orion software.

### 1. Via Orion Software

In Orion, navigate to **Configuration/System** then press **Shutdown**. A 15 second countdown message will be displayed to give the opportunity to cancel the shutdown if required:

| SYSTEM        | н           |               | мотіс       | ом ] [     | TARGET |      | VESSEL  |
|---------------|-------------|---------------|-------------|------------|--------|------|---------|
| Receiver      |             |               |             |            |        |      |         |
| Orion in LE   | )6 mode, re | ceiver settin | gs cannot b | e changed. |        |      |         |
|               |             |               |             |            |        |      |         |
|               |             |               |             |            |        |      |         |
| Identificatio | n           |               |             |            |        |      |         |
| User ID:      | VER1        |               |             |            |        |      |         |
|               |             |               |             |            |        |      |         |
|               |             |               |             |            |        |      |         |
|               |             | Apply         |             | Revert     |        | Shut | down    |
|               |             | יייקיי        |             | Reven      |        | andt | down    |
|               |             |               |             |            |        |      |         |
| GGA           | ZDA         | GST           | GSV         | GSA        |        | VTG  | Heading |

## 2. Via LD6 Menu

The Orion software can also be closed via the LD6 screen. Navigate to *Home/Action/Apps* then press *Close Orion*:

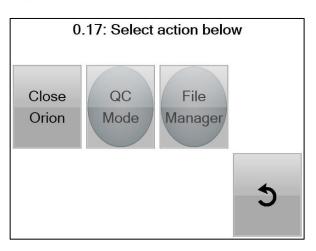

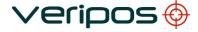

| Procedure Title: | Orion User Manual (Version 2.0.3.38) |
|------------------|--------------------------------------|
| File Ref.:       | AB-V-MA-00553                        |

### 2.3 MOTION CONFIGURATION

| POLAR PLOT HEADING                                                                                                    | TARGET                                                             | 00 🍖               |
|----------------------------------------------------------------------------------------------------|--------------------------------------------------------------------|--------------------|
| 11/07/2014 10:05:54 (UTC)                                                                                                    | VER1                                                               | orion              |
| Solution Status<br>Precise Differential Stand alone                                                                                             | SYSTEM   HEADING MOTION                                            | TARGET VESSEL      |
| Satellite Constellation                                                                                                    | Speed Scale                                                        |                    |
| GPS Glonass DOP<br>9 9 0.6 H<br>1.1 P                                                                                                    | Minimum D.1 kts Radius Maximum 1.0 kts                             | 20.0 m             |
| VERIPOS Mode<br>Apex <sup>2</sup>                                                                                                    | Track Plot                                                         |                    |
| Position (WGS84)           Latitude:         57° 12' 04.922 N           Longitude:         002° 11' 32.278 W           Height:         114.736m | Points 5  Interval 5 seconds                                       |                    |
| Honzontal Error (10) 0.3m 10 min 0 min                                                                                                    | Apply Revent                                                       |                    |
| Latency           360s           10 min           0 min                                                                                         |                                                                    |                    |
| veripos 🧄 🛛                                                                                                    | Correction Status P<br>Correction Status Age Correction Status DOP | 2D Error Corrected |

In this tab you are able to configure the view for the Heading tab.

Once changes have been made user will have to confirm by pressing Apply.

#### 2.3.1 Speed

| Speed   |     |     |
|---------|-----|-----|
| Minimum | 0   | kts |
| Maximum | 1.0 | kts |
|         |     |     |

This option is for the course arrow in the heading view. The arrow will increase and decrease to a varied size depending on speed. The options are minimum and maximum; a minimum can be set between 0 and 0.3. If the speed drops below the minimum speed set the arrow will disappear. The maximum speed can be set up to 20 knots. Once the vessel reaches the maximum speed set in the software the arrow will remain at its largest touch the edge of the circle.

#### 2.3.2 Scale

| Scale  |      |   |  |
|--------|------|---|--|
| Radius | 20.0 | m |  |
|        |      |   |  |

The scale option allows the user to change the scale of the circle. The measure is from the centre of the circle to the edge of the circle.

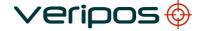

| Procedure Title: | Orion User Manual (Version 2.0.3.38) |
|------------------|--------------------------------------|
| File Ref.:       | AB-V-MA-00553                        |

### 2.3.3 Track Plot

| Track Plot |           |   |
|------------|-----------|---|
| Points     | 5         | • |
| Interval   | 5 seconds | • |

The Track Plot will allow for a bubble to be printed on the screen at different intervals as the vessel moves allowing the user to view the movement of the vessel. There are 2 options to configure, Points and Interval. Points is the option for how many bubbles are displayed on screen, and is able to be set from 0 to 15 from the drop down menu and is in incremented values of 5, if Zero is selected there will be no bubble trail displayed. Interval is how often a bubble will be plotted on the screen, this is selected from the drop down menu and is selectable from values of 5 varying between 5 and 30 seconds.

### 2.3.4 Target

| POLAR PLOT HEADING                                    | TARGET                                                     | 00%                                  |
|-------------------------------------------------------|------------------------------------------------------------|--------------------------------------|
| 11/07/2014 10:03:04 (UTC)                             | VER1                                                       | orion                                |
| Solution Status Precise Differential Stand alone      | SYSTEM   HEADING   MOTION                                  | TARGET                               |
| Satellite Constellation                               | Target T1 Target T2 Name Name                              | Target T3<br>Name                    |
| GPS Glonass DOP<br>0.6 H<br>1.0 P                     | Range Range Bearing Bearing                                | Range                                |
| VERIPOS Mode<br>Apex <sup>2</sup>                     | Latitude Latitude<br>deg min sec N/S deg min sec N/S       | Latitude<br>deg min sec N/S          |
| Hide Keyboard                                         | Longitude Longitude<br>deg min sec E/W deg min sec E/W     | Langitude<br>deg min sec E/W         |
| 4 5 6<br>GHI JKL MND                                  | Enable  Disabled Enable  Disabled                          | Enable                               |
| 7 8 9<br><sub>Рак5</sub> тиу <sub>WXYZ</sub><br>+/- 0 | Create Target<br>at current location<br>Ctear Revert Apply | Create Target<br>at current location |
| +/- 0 .<br>TAB SPACE ←                                | 1+2-3                                                      | 4 - 5 - 6                            |
| veripos∳                                              |                                                            | ositioning Status                    |
|                                                       | Age L-Band Lock Signal Strength DOP                        | 2D Error Corrected                   |

The Target sub tab allows for input of up to three targets T1 - T6. Only ONE target may be enabled at a time however all six can be configured ready to enable as and when required.

To enter a target, click in the Name box of a free target entry column and enter a suitable name e.g. Buoy.

Either enter a range and bearing, click on "*Create Target at current location*" or type in the Lat / Long for the target in *Degrees/Mins/Secs*.

Once all information is entered, click on **Apply**.

Repeat above for other targets.

To activate a target, select Enable then Apply for that target.

#### 2.3.5 Vessel

The Vessel sub – tab allows input of dimensions as an approximation for the vessel.

| POLAR PLOT HEADING                                                                                                    | TARGET                        | orion                    |
|----------------------------------------------------------------------------------------------------|-------------------------------|--------------------------|
| 11/07/2014 10:03:34 (UTC)                                                                                                    | VER1                          | orion                    |
| Solution Status Precise Differential Stand alone                                                                                                    | SYSTEM                        | MOTION   TARGET   VESSEL |
| Satellite Constellation                                                                                                    | Antenna Offset                | Vessel                   |
| GPS Glonass DOP                                                                                                    | STB/PORT 0                    | m Width 5 m              |
| 10 9 1.0 P                                                                                                    | FWD/AFT 0                     | m Length 15 m            |
| VERIPOS Mode                                                                                                    | Reference Centre              | •                        |
| Position (WG584)           Latitude:         57* 12' 04.922 N           Longitude:         002* 11' 32.286 W           Height:         114.500m           Horizontal Error (1z)         0.3m           0.3m         0 min           Latency         0 min           360s         0 min | Type                          | FVD tve<br>51B tve       |
| veripos 🔶 🛛                                                                                                    | Age L-Band Lock Signal Streng | positioning Status       |

There are two vessel types available to select, these being a standard vessel and a semisubmersible rig shape.

Use the fields for Antenna Offset and Vessel dimensions to enter, in metres to the required decimal point accuracy, as measured form the Central Reference Point (CRP) of the vessel.

There are two options available within the **Reference** field, **Centre** or **Antenna**. This reference is applied within the targets tab, for any targets which are enabled will be relative to the chosen reference point.

Orion User Manual (Version 2.0.3.38) AB-V-MA-00553

# 3. OVERVIEW OF ORION

With the receiver connected the DP Orion software will run when launched.

The home screen will be shown;

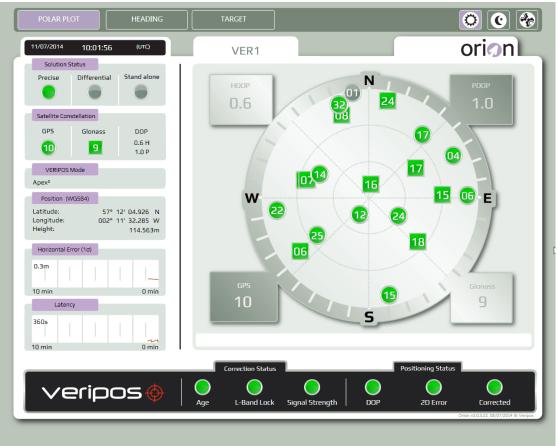

Orion Main screen

The main screen elements are:

- Tabs Bar
- Information Panel
- Message Bar

- Main Display Screen
- System Status Dashboard

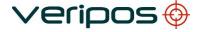

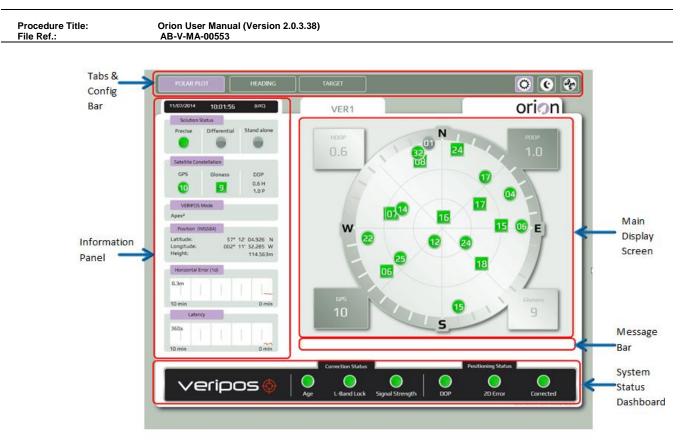

## 3.1 TABS BAR

|    | POLAR PLOT | HEADING | TARGET | O C 📀 |
|----|------------|---------|--------|-------|
| 10 |            |         |        |       |

The top tabs bar gives access to switching of the main display between:

- Display Polar Plot of satellites tracked and used by the receiver
- Heading gives a view of the ships heading along with the course and track if enabled
- View a Target display relative to Vessel
- Switch between Day and Night mode screen display formats
- Switch to a Configuration screen (on a PC: set up the NMEA data source) set the heading input and Track and Course arrow settings.

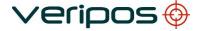

| Procedure Title: |  |
|------------------|--|
| File Ref.:       |  |

Orion User Manual (Version 2.0.3.38) AB-V-MA-00553

# 3.2 INFORMATION PANEL

|                                                         | 15:05:45     | (UTC)                          |
|---------------------------------------------------------|--------------|--------------------------------|
| Solution 9                                              | itatus       |                                |
| Precise                                                 | Differential | Stand alone                    |
|                                                         |              |                                |
| Satellite Con                                           | stellation   |                                |
| GPS                                                     | Glonass      | DOP                            |
| -                                                       |              | 0.6 H                          |
| 12                                                      | 8            | 1.1 P                          |
| VERIPO5                                                 | Mode         |                                |
| Apex <sup>2</sup>                                       |              |                                |
| Position (V                                             | VG584)       |                                |
| Latitude:                                               |              |                                |
| Latitude:                                               | 57° (        | 08' 42.508" N                  |
| Longitude:                                              |              | 08' 42.608" N<br>17' 07.051" W |
| 17-224 ISI ST 17-14                                     |              |                                |
| Longitude:                                              | *200         | 17.07.051" W                   |
| Longitude:<br>Height:                                   | *200         | 17.07.051" W                   |
| Longitude:<br>Height:<br>Horizontal E                   | *200         | 17.07.051" W                   |
| Longitude:<br>Height:<br>Horizontal E                   | *200         | 17.07.051" W                   |
| Longitude:<br>Height:<br>Horizontal E<br>0.1m           | 002* *       | 17:07.051" W<br>188.231m       |
| Longitude:<br>Height:<br>Horizontal E<br>0.1m<br>10 min | 002* *       | 17:07.051" W<br>188.231m       |

The side bar displays the Information Panel & provides key data:

# 3.2.1 Date & Time

When receiving an NMEA data stream the software displays UTC time.

When no NMEA data is present the PC system clock time is displayed and the display turns from White numbers to red.

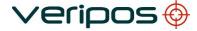

### 3.2.2 Solution Status

Status information is shown for the correction solution currently being output from the receiver.

In normal use a single, green illuminated button indicates the solution being output with the colour indicating status:

Green button = Solution applied Grey button = Not being applied Amber button = Shown only against the *Stand alone* (uncorrected) position when this is being output

Example: for output of a Precise point position output

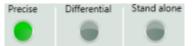

Example: for output of a Differential position output

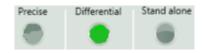

Example: for output of Stand-alone:

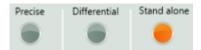

# 3.2.3 Satellite Constellation

Indicates the number of satellites for each constellation (GPS / GLONASS) in use.

| Satellite Cor | nstellation |       |
|---------------|-------------|-------|
| GPS           | Glonass     | DOP   |
|               |             | 0.7 H |
| 12            | <b>1</b>    | 1.1 P |

| Green | when being used                                                     |
|-------|---------------------------------------------------------------------|
| Grey  | when not used (e.g. GNSS card not using satellite or constellation) |

A dash in the box indicates the information is not available.

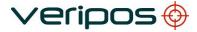

### 3.2.4 DOP (HDOP & PDOP)

The boxes on the main display screen show the respective current values for these two Dilution of Precision parameters.

### 3.2.5 Veripos Mode

This region displays in words the current solution status which is determined by the Veripos corrections being applied (when present).

| Ref. info below:                  |                                                      |
|-----------------------------------|------------------------------------------------------|
| Solution                          | Determining Factors                                  |
| Apex <sup>2</sup> (GPS + GLO)     | ID 81 and 82                                         |
| Apex (GPS)                        | ID 81                                                |
| Ultra <sup>2</sup> (GPS + GLO)    | ID 68 and 75                                         |
| Ultra (GPS)                       | ID 68                                                |
| Standard (GPS)                    | None of the ID's above, DQI=2, GSA only has GPS SV's |
| Standard <sup>2</sup> (GPS + GLO) | None of the ID's above, DQI=2, GSA has GPS+GLO SV's  |
| Uncorrected                       | DQI = 1                                              |
| No Solution                       | DQI = 0 or empty GGA strings                         |

## 3.2.6 Position (WGS84)

This region displays the Latitude, Longitude (and Height above the Geoid) being output from the Receiver.

Latitude and Longitude are displayed in DD:MM:SS.XXX (to 3 decimal places decimal) in the WGS84 model.

Ellipsoidal Height is displayed in metres to 3 decimal places.

## 3.2.7 Horizontal Error (1ð)

The horizontal error is displayed in metres to 1 decimal place and represented at a continuous red line trace.

| Horizontal Error (10) |       |
|-----------------------|-------|
| 0.1m                  |       |
| 10 min                | 0 min |

The graph scale is fixed when in operation and will change for different solution status for Precise, Differential and Stand Alone.

The time series display shows 1SD or 68% value for the semi-major axis of the position solutions.

Time period of the display is 10 minutes and populates the view once the software is started.

### 3.2.8 Latency

This is a 10 minute historical graph of the "age of differential data" values from the GGA string.

| La     | atency |   |           |
|--------|--------|---|-----------|
| 360s   | T      | 1 | 1         |
| 10 min |        |   | <br>0 min |

When present Latency is shown in seconds and represented at a continuous red line trace.

The graph scale is fixed when in operation and will change for different solution status for Precise, Differential and Stand Alone.

## 3.3 MAIN DISPLAY SCREEN

Currently there are 3 options to be displayed in the main display screen, selected from the tabs bar of Polar Plot, Heading and Target.

### 3.3.1 Polar Plot

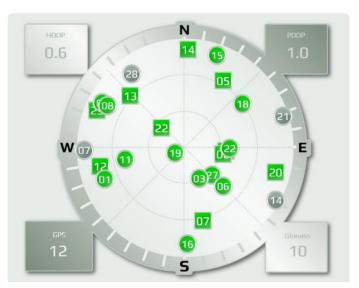

The Main screen displays the Polar Plot for satellites above the GNSS antenna mask.

| Satellites in use will be displayed                 | Green |
|-----------------------------------------------------|-------|
| Satellites tracked but not in use will be displayed | Grey  |

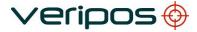

Orion User Manual (Version 2.0.3.38) AB-V-MA-00553

<u>Circles</u> Represent GPS satellites. <u>Squares</u> Represent GLONASS satellites.

Satellites being used within the solution calculation are identified as being present within the GSA string. Satellites being tracked but not used within the solution calculation are identified as being present within the GSV string but not in GSA string.

### 3.3.1.1 PDOP

The current PDOP value for the solution being output.

### 3.3.1.2 HDOP

The current HDOP value for the solution being output.

## 3.3.1.3 GPS

The number of GPS satellites being used to derive the position

#### 3.3.1.4 GLONASS

The number of GLONASS satellites being used to derive the position

### 3.3.2 Heading tab

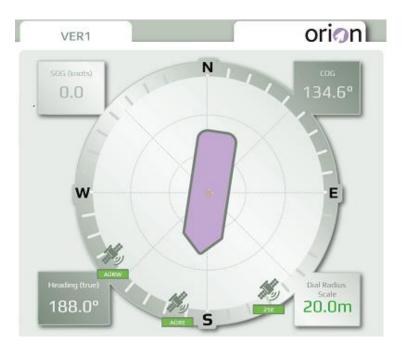

The main screen displays the vessel in relation to the heading and will rotate along with heading input.

A "bubble trail", when enabled, will be displayed to show direction of travel.

### 3.3.2.1 SOG (knots)

This is the speed of the vessel input from the VTG NMEA message.

### 3.3.2.2 COG

This is the course of the vessel input from the VTG NMEA message.

#### 3.3.2.3 Heading (true)

This is the heading input if option is enabled. This can be input via an **HDT** or **THS** NMEA message.

#### 3.3.2.4 Dial Radius Scale

Displays the scale from the centre of the circle to the edge of the circle can be edited in the configuration tab.

#### 3.3.2.5 Beam Icons

Icons of Veripos beam satellites will be displayed at their bearing on the outer of the circle. This will assist when selecting available beams on the IMU.

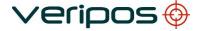

| Procedure Title: | Orion User Manual (Version 2.0.3.38) |
|------------------|--------------------------------------|
| File Ref.:       | AB-V-MA-00553                        |

#### 3.3.3 Target

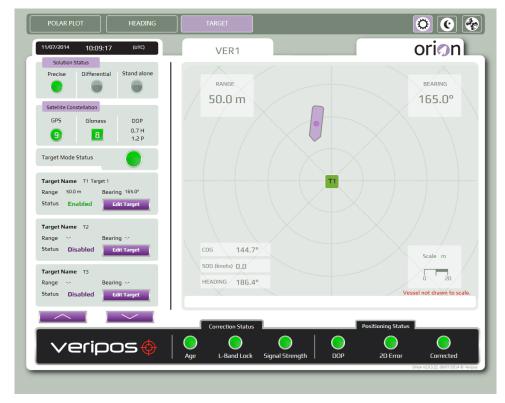

The Target screen displays an aerial view of the vessel relative to the selected target, together with relevant information on the bearing and range, COG, Speed (in knots) and Heading against scaled range rings. Note that the Vessel outline is not shown to scale.

Targets 1-3 information is shown by default within the Information Panel on the left, to display the information for targets 4-6, the arrow buttons below the target information can be used.

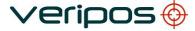

| Procedure Title: | Orion User Manual (Version 2.0.3.38) |
|------------------|--------------------------------------|
| File Ref.:       | AB-V-MA-00553                        |

### 3.3.3.1 Change target / parameters

To add / amend / delete a target go to the configuration 1/ Target page:

| POLAR PLOT HEADING                                 | TARGET                                                  | 00 %                                                                     |
|----------------------------------------------------|---------------------------------------------------------|--------------------------------------------------------------------------|
| 11/07/2014 10:03:04 0ло                            | VER1                                                    | orion                                                                    |
| Solution Status Precise Differential Stand alone   | SYSTEM HEAD                                             | NG MOTION TARGET VESSEL                                                  |
| Satelite Constellation                             | Name                                                    | Name Name                                                                |
| GPS Glonass DOP<br>10 9 1.0 P                      | Range Bearing                                           | Range Range Bearing Bearing                                              |
| VERIPOS Mode<br>Apex <sup>2</sup><br>Hole Keyboard | Latitude<br>deg min sec N/S                             | Latitude Latitude<br>deg min sec N/S deg min sec N/S                     |
| 1 2 3<br>ABC DEF                                   | Longitude<br>deg min sec E/W                            | Longitude Longitude<br>deg min sec E/W deg min sec E/W                   |
| 4 5 6<br>мно<br>7 8 9<br>Pors тоу wxyz             | Enable Disabled<br>Create Target<br>at current location | Enable Clisabled Enable Disabled<br>Create Target<br>at current location |
| +/- 0 .                                            | Clear Revert Apply                                      | 4-5-6                                                                    |
| TAB SPACE ←                                        |                                                         |                                                                          |
| veripos                                            | Correction Status                                       | Positioning Status<br>al Strength DOP 2D Error Corrected                 |

Click on the Target to Add/ change and enter the required information. Then **Apply** to confirm.

To use this target, click on *Enable* then *Apply*. Only one target may be active at a time.

### 3.4 SYSTEM STATUS DASHBOARD

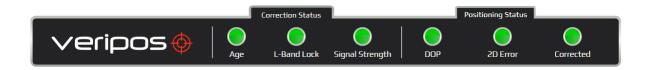

The foot of the screen displays a dashboard of six buttons to give an overall summary of the system status.

It is recommended to ensure that all NMEA messages are turned on at the IMU prior to starting the Orion software.

When first started the status buttons may be Grey. They change when data is received.

> Green indicates working within pre-set parameters. Amber indicates alert to operator. Red indicates an alarm condition to operator.

### 3.4.1 Correction Status

### 3.4.1.1 Age

When data is received the age status button parameters (in seconds) are:

#### Precise

| • | Status Button goes Red when age is   | >=360         |
|---|--------------------------------------|---------------|
| • | Status Button goes Amber when age is | >100 and <360 |
| • | Status Button goes Green when age is | <=100         |

## Differential

| • | Status Button goes Red when age is   | >=120        |
|---|--------------------------------------|--------------|
| • | Status Button goes Amber when age is | >60 and <120 |
| • | Status Button goes Green when age is | <=60         |

### **Stand Alone**

• Status Button is Red when Solution Status = Stand Alone

### 3.4.1.2 L-Band Lock

When the L-Band module has lock to a VERIPOS beam the button will be green. If there is no lock to a beam or not available, the button is Red.

### 3.4.1.3 Signal Strength

The colour of the Signal Strength Button will change depending on the L-Band signal strength. The parameters for the different button saes are:

- Status Button goes red when signal strength is <32.4dB
- Status Button goes amber when signal strength is >32.5dB but <36.5dB
- Status Button goes green when signal strength is >36.5dB

Orion User Manual (Version 2.0.3.38) AB-V-MA-00553

# 3.4.2 Positioning Status

## 3.4.2.1 DOP

On start up the DOP Status Button will be Grey.

This will change when data is received.

When data is received the DOP Status Button will behave as follows:

| Red   | Excessive DOP  |  |  |
|-------|----------------|--|--|
| Amber | High DOP       |  |  |
| Green | Good DOP       |  |  |
| Grey  | Never received |  |  |

#### **PDOP** value

| • | Status Button goes Red when PDOP   | >=6       |
|---|------------------------------------|-----------|
| • | Status Button goes Amber when PDOP | >4 and <6 |
| • | Status Button goes Green when PDOP | <=4       |

## 3.4.2.2 2D Error

On first start-up, the 2D Error Status button will be Grey until positional NMEA data is received.

This will change when data is received.

When data is received the 2D Status Button will behave as follows:

| Red   | Excessive      |  |  |
|-------|----------------|--|--|
| Amber | High           |  |  |
| Green | Good           |  |  |
| Grey  | Never received |  |  |

### Precise

| •       | Traffic light goes Red when 2D Error   | >=0.5 m          |
|---------|----------------------------------------|------------------|
| •       | Traffic light goes Amber 2D Error      | >0.3 m and <0.5m |
| •       | Traffic light goes Green when 2D Error | <=0.3m           |
| Differe | ential                                 |                  |
| •       | Traffic light goes Red when 2D Error   | >=1.5 m          |
| •       | Traffic light goes Amber 2D Error      | >1 m and <1.5m   |
| •       | Traffic light goes Green when 2D Error | <=1m             |

Orion User Manual (Version 2.0.3.38) AB-V-MA-00553

## Stand Alone

| Traffic light goes Red when 2D Error   | >=1.5 m        |
|----------------------------------------|----------------|
| Traffic light goes Amber 2D Error      | >1 m and <1.5m |
| Traffic light goes Green when 2D Error | <=1m           |

## 3.4.2.3 Corrected

When started, the Corrected status button will be Grey.

This will change when data is received.

If data is received the Corrected status button will behave as follows:

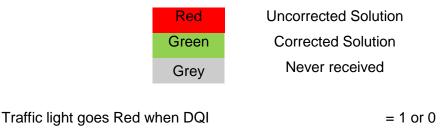

>1

# 3.5 VIEW NMEA DATA STRING STATUS

Traffic light goes Green when DQI

Navigate to CONFIGURATION on the tabs bar and select the System tab.

| SYSTEM         | н       | EADING | ( мотіо | м ][   | TARGET | VESSEL     |
|----------------|---------|--------|---------|--------|--------|------------|
| Receiver       |         |        |         |        |        |            |
| IP address     | 192.168 | .2.5   |         |        |        |            |
| Туре           | LDS     |        |         |        | •      |            |
| Identification |         |        |         |        |        |            |
| User ID:       | VERIPOS | ;      |         |        |        |            |
|                |         | Apply  | -       | Revert |        | Shut down  |
| •              | •       | GST    | GSV     | GSA    | (      | TG Heading |
| GGA            | ZDA     |        |         |        |        |            |

The NMEA data strings present are represented by the buttons on-screen and must include GGA, ZDA, GSA, GST, GSV, GSA.

For a Heading message to be used, you will need **VTG** and (either *HDT or THS*).

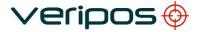

Procedure Title: Orion User Manual (Version 2.0.3.38) File Ref.: AB-V-MA-00553
Button colour / meaning;
Red Information string lost
Green Information string received
Grey Information string not received

3.6 SHUT DOWN

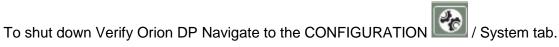

Select Shut Down. A timer appears confirming your selection before closing Orion.

| Shutting | down   | in | 13s |
|----------|--------|----|-----|
|          | Cancel |    |     |

Select Cancel to stop shut down of Orion

### 4. TROUBLESHOOTING

Use this section to assist any problems encountered when using Verify Orion. Note that the illustrations shown are representative and for later releases the messages and screens displayed may differ slightly. However, the remedies recommended apply.

#### PROBLEM:

No data or Polar Plot satellites are displayed: A message appears in the Messages Bar.

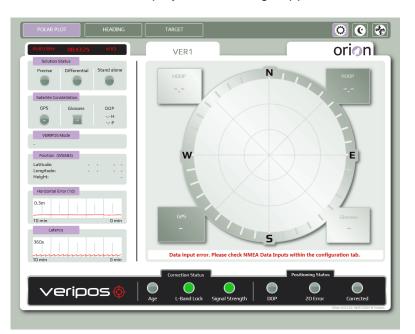

"Data Input error. Please check NMEA data inputs within the Configuration tab."

### SOLUTION:

Go to the Configuration page which will display further information on the problem, where available.

Three types of problem may be displayed;

### 1. Client socket unable to connect. Please check connection.

- The configuration information entered may be incorrect.
- Cable or connection may be faulty.

### 2. No data. Please check connection.

- An interruption, breakage or error in the connection to the receiver has occurred.
- If using a LAN connection the socket is connected but no data is received. Check the receiver configuration.
- Ensure correct NMEA messages are turned on for NMEAa if using a LD5 or LD7.
- 3. No valid GNSS data. Please check GNSS configuration.
- Position Calculation stopped in receiver and null strings are being output.

Check the configuration on Orion, all connections and settings on the receiver in line with the units troubleshooting guidance where required.

## **PROBLEM:**

I shut down my LD6. When re-started, the Orion touch screen does not display Orion.

### SOLUTION:

Verify Orion may need to be launched.

From LD6 Home screen, touch *Actions/Launch Orion* and wait 10 seconds or so for the application to launch.

### **PROBLEM:**

The screen appears darkened.

### SOLUTION:

Night mode has been selected; monitor brightness / contrast has been modified.

Adjust monitor controls or select the Day Mode from the Tabs Bar.

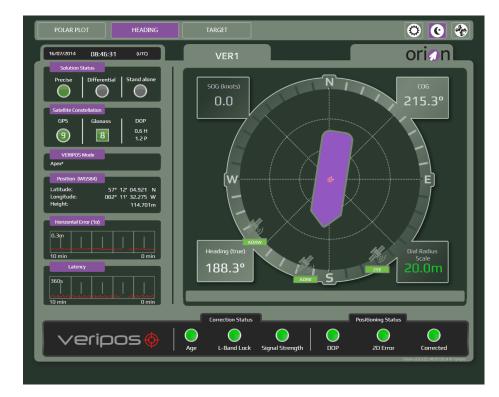

### **PROBLEM:**

The display freezes and the remainder of the screen does not update.

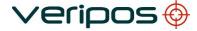

Orion User Manual (Version 2.0.3.38) AB-V-MA-00553

### SOLUTION:

This indicates a total positioning failure caused a by a loss of GNSS input. Refer to the receiver Operations manual for troubleshooting procedures.

#### **PROBLEM**:

Using Orion with an LD6, the unit displays 16 satellites: however the data streams indicate there are more than 16 satellites available / in use to calculate the position.

### SOLUTION:

On an LD6 a maximum of 16 satellites will display. This is a known issue with the output from RTMFVC on an LD6.

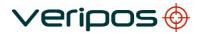

Orion User Manual (Version 2.0.3.38) AB-V-MA-00553

# **APPENDIX I.**

## CONTACT INFORMATION

Orion User Manual (Version 2.0.3.38) AB-V-MA-00553

### VERIPOS CONTACT INFORMATION

All initial contacts regarding technical or support issues should be initially addressed to the VERIPOS Helpdesk. Where appropriate, the Helpdesk will refer issues to the regional operations and engineering teams.

Veripos Helpdesk

| Helpdesk telephone     | +44 (0)1224 965900      |
|------------------------|-------------------------|
| Helpdesk e-mail        | helpdesk@veripos.com    |
| VERIPOS Online support | http://help.veripos.com |

UK Veripos office address:

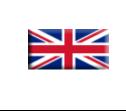

Veripos House, 1B Farburn Terrace, Dyce, Aberdeen. AB21 7DT Scotland UK

For other Veripos Office Locations visit <u>www.veripos.com</u>

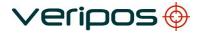

Orion User Manual (Version 2.0.3.38) AB-V-MA-00553

# **APPENDIX II.**

ABBREVIATIONS

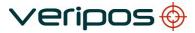

Orion User Manual (Version 2.0.3.38) AB-V-MA-00553

### ABBREVIATIONS

| Apex     | VERIPOS High accuracy positioning systems                      |
|----------|----------------------------------------------------------------|
| BER      | Bit Error Rate                                                 |
| CoG      | Course over Ground                                             |
| CR       | Carriage Return                                                |
| DGPS     | Differential GPS                                               |
| DGNSS    | Differential DGNSS                                             |
| DOP      | Dilution of Precision                                          |
| DP       | Dynamic Positioning                                            |
| EGNOS    | European Geostationary Navigation Overlay System               |
| GDOP     | Geometry Dilution of Precision                                 |
| GLONASS  | GLObal NAvigation Satellite System - Russian equivalent to GPS |
| GPS      | Global Positioning System                                      |
| GNSS     | Global Navigation Satellite System                             |
| HDOP     | Horizontal Dilution of Precision                               |
| IMU      | Integrated Mobile Unit                                         |
| IP       | Internet Protocol                                              |
| KPH      | Kilometres per Hour                                            |
|          |                                                                |
| LAN      | Local Area Network                                             |
| LF       |                                                                |
| LNA      | Low Noise Amplifier                                            |
| L-Band   | Methods of transmitting Correction data to mobile users        |
| LCD      | Liquid Crystal Display                                         |
| LD6      | Unit containing GPS card, demodulator and PC processor         |
| LVTTL    | Low Voltage Transistor Transistor Logic                        |
| MF       | Medium Frequency Radio used to Transmit Correction Data        |
| MPH      | Miles per Hour                                                 |
| m/s      | Metres per Second                                              |
| MSAS     | Multi-functional Satellite Augmentation System                 |
| NMEA     | National Marine Electronics Association                        |
| PDOP     | Positional Dilution of Precision                               |
| PPP      | Precise Point Positioning                                      |
| PPS      | Pulse per Second                                               |
| PRN      | Pseudo Random Noise                                            |
| RMS      | Root Mean Square                                               |
| RTCM     | Radio Technical Commission for Maritime Services               |
| SBAS     | Satellite Based Augmentation System                            |
| SD       | Standard Deviation                                             |
| SDRAM    | Synchronous Dynamic Random Access Memory                       |
| SNF      | Signal Notification Form                                       |
| SNR      | Signal to Noise                                                |
|          | High Power L-Band Signal                                       |
| Spotbeam |                                                                |
| Standard | VERIPOS Single frequency DGPS system                           |
| SV       | Space Vehicle                                                  |
| Ultra    | VERIPOS High accuracy positioning systems                      |
| USB      | Universal Serial Bus                                           |
| UTC      | Coordinated Universal Time                                     |
| VDOP     | Vertical Dilution of Precision                                 |
| VGA      | Video Graphic Array                                            |
| VOSS     | VERIPOS Online Support System                                  |
| WAAS     | Wide Area Augmentation System                                  |
| WEEE     | Waste Electrical and Electronic Equipment                      |

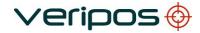

Orion User Manual (Version 2.0.3.38) AB-V-MA-00553

# **APPENDIX III.**

USE OF ORION WITH LD5

Orion DP software can be used on a PC connected to the Veripos LD5 IMU using an Ethernet LAN connection.

### Preparation

Ensure a PC meeting the minimum specification is used and ideally has a PC serial port (DB9) for use with heading input, e.g. from Gyro compass and a LAN card fitted (RJ45).

Connect the PC to the LD5 as detailed below;

### LAN Solution output

First if required place the LD5 in **LD5 Mode** (*Config / Config* and under *Operating Mode* **Apply** *LD5*).

Use an RJ45 crossover LAN connection to interface the PC to the LD5. (Newer PC's may auto – sense the connection).

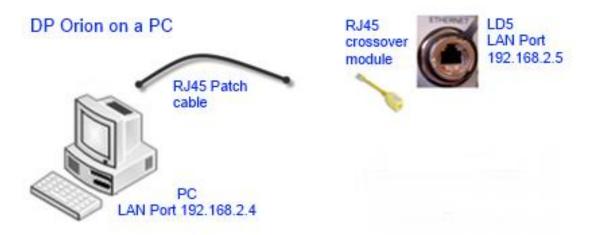

Configure LAN working with PC (Windows 7 /XP) loaded with Orion DP software.

On the PC navigate to **Control Panel/Network Connections**.

Right click on the Local Area connection and select Properties.

In "This connection uses the following items:" window, scroll and highlight "Internet Protocol (TCP/IP)" and click Properties.

Select the radio button "Use the following IP address:" and enter 192.168.2.4 Now enter in the "Default gateway" the IP address of the LD5 LAN port used;

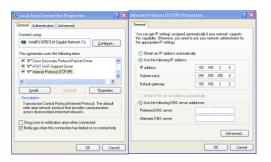

Amend the LD5 to use its static IP address of 192.168.2.5.

Enter this in to DP Orion and ensure receiver type 'LD5' is selected. Click **Apply** to accept. Refer to the LD5 Operation manual when configuring for the messages required.

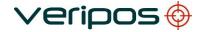

Orion User Manual (Version 2.0.3.38) AB-V-MA-00553

# APPENDIX IV.

# VERIPOS REFERENCE STATIONS

Orion User Manual (Version 2.0.3.38) AB-V-MA-00553

### Veripos reference stations.

The latest Veripos Station listing can be found on the Veripos Online Support System via the following link:

http://help.veripos.com/ics/support/default.asp?deptID=4494&task=knowledge&questionID=3

A list of available reference stations (up-to-date 23<sup>rd</sup> June 2014) is listed below:

| Stn<br>ID | Name                                | ne Type    |      | Beam |   | Service Type |                       | Comments |
|-----------|-------------------------------------|------------|------|------|---|--------------|-----------------------|----------|
|           |                                     |            | 1    | 2    | 3 | Standard     | Standard <sup>2</sup> |          |
| HF Stat   | tions                               |            |      |      |   |              |                       |          |
| 12        | Lagomar                             | HF         |      |      |   | х            |                       |          |
| 14        | Carmen                              | HF         |      |      |   | x            |                       |          |
| North &   | & Central America                   | n Stations |      |      |   |              |                       |          |
| 501       | Houston                             | GPS        | 98W  | AORW |   | х            |                       |          |
| 502       | Baton Rouge                         | GPS,GLO    | 98W  | AORW |   | x            | х                     |          |
| 503       | Carmen                              | GPS        | 98W  | AORW |   | x            |                       |          |
| 504       | Trinidad                            | GPS,GLO    | 98W  | AORW |   | х            | х                     |          |
| 505       | St Johns                            | GPS,GLO    | 98W  | AORW |   | х            | х                     |          |
| 506       | Halifax                             | GPS        | 98W  | AORW |   | х            |                       |          |
| 509       | Tamps                               | GPS        | 98W  | AORW |   | х            |                       |          |
| 510       | Tampico                             | GPS,GLO    | 98W  | AORW |   | х            | х                     |          |
| 511       | Costa Rica                          | GPS        | 98W  | AORW |   | х            |                       |          |
| 512       | Curacao                             | GPS        | 98W  | AORW |   | х            |                       |          |
| 513       | Fairbanks                           | GPS,GLO    | 98W  | POR  |   | x            | x                     |          |
| Douth     | American Stations                   |            |      |      |   |              |                       |          |
| 601       | American Stations<br>Rio de Janeiro | GPS        | AORW | 98W  |   | x            |                       |          |
| 602       | Macae                               | GPS,GLO    | AORW | 98W  |   | x            | x                     |          |
| 603       | Catu                                | GPS        | AORW | 98W  |   | x            | ~                     |          |
| 604       | Belem                               | GPS        | AORW | 98W  |   | x            |                       |          |
| 605       | Natal                               | GPS,GLO    | AORW | 98W  |   | x            | x                     |          |
| 606       | Port Alegre                         | GPS        | AORW | 98W  |   | x            | ~                     |          |
| 607       | Buenos Aires                        | GPS        | AORW | 98W  |   | x            |                       |          |
| 608       | Lima                                | GPS        | AORW | 98W  |   | x            |                       |          |
| 609       | Chiclayo                            | GPS        | AORW | 98W  |   | x            |                       |          |
| 610       | Falklands                           | GPS        | AORW | 98W  |   | X            |                       |          |
|           |                                     |            |      |      |   |              |                       |          |

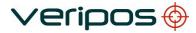

Orion User Manual (Version 2.0.3.38) AB-V-MA-00553

| Stn<br>ID | Name               | Туре    |      | Beam |   | Servic   | е Туре                | Comments |
|-----------|--------------------|---------|------|------|---|----------|-----------------------|----------|
|           |                    |         | 1    | 2    | 3 | Standard | Standard <sup>2</sup> |          |
|           | 0.01-11-11-        |         |      |      |   |          |                       |          |
| 701       | S Stations<br>Wick | GPS     | AORE |      |   | x        |                       |          |
| 702       | Netherlands        | GPS     | 25E  | AORE |   | x        |                       |          |
| 703       | Bodo               | GPS     | 25E  | AORE |   | x        |                       |          |
| 704       | Kristiansund       | GPS,GLO | 25E  | AORE |   | x        | x                     |          |
| 705       | Tananger           | GPS     | 25E  | AORE |   | x        |                       |          |
| 706       | Falmouth           | GPS,GLO | 25E  | AORE |   | x        | x                     |          |
| 708       | Bologna            | GPS     | 25E  | AORE |   | x        |                       |          |
| 709       | Cyprus             | GPS     | 25E  | AORE |   | x        |                       |          |
| 710       | Marbella           | GPS     | 25E  | AORE |   | x        |                       |          |
| 712       | Vardo              | GPS     | 25E  | AORE |   | x        |                       |          |
| 713       | Ny Alesund         | GPS     | 25E  | AORE |   | x        |                       |          |
| 714       | Malta              | GPS,GLO | 25E  | AORE |   | x        | x                     |          |
| 716       | Stockholm          | GPS     | 25E  |      |   | x        |                       |          |
| 717       | Hammerfest         | GPS     | AORE |      |   | x        |                       |          |
| 777       | Aberdeen           | GPS     | 25E  | AORE |   | x        |                       |          |
|           |                    |         |      |      |   |          |                       |          |
|           |                    |         |      |      |   |          |                       |          |
|           | Stations           |         |      |      |   |          |                       |          |
| 801       | Luanda             | GPS     | 25E  | AORE |   | х        |                       |          |
| 804       | Lagos              | GPS     | AORE |      |   | х        |                       |          |
| 805       | Accra              | GPS     | 25E  | AORE |   | х        |                       |          |
| 806       | Las Palmas         | GPS     | 25E  | AORE |   | х        |                       |          |
| 807       | Cape Verde         | GPS,GLO | 25E  | AORE |   | x        | х                     |          |
| 808       | Cape Town          | GPS,GLO | 25E  | AORE |   | x        | х                     |          |
| 809       | Gabon              | GPS     | AORE |      |   | x        |                       |          |
| 810       | Walvis Bay         | GPS     | 25E  | AORE |   | x        |                       |          |
| 812       | Mozambique         | GPS     | 25E  | IOR  |   | x        |                       |          |
| 813       | Dar es Salaam      | GPS,GLO | 25E  | IOR  |   | x        | х                     |          |
| 814       | Sao Tome           | GPS,GLO | 25E  | AORE |   | x        | х                     |          |
|           |                    |         |      |      |   |          |                       |          |
|           |                    |         |      |      |   |          |                       |          |
|           |                    |         |      |      |   |          |                       |          |
|           |                    |         |      |      |   |          |                       |          |
|           |                    |         |      |      |   |          |                       |          |
|           |                    |         |      |      |   |          |                       |          |
|           |                    |         |      |      |   |          |                       |          |
|           |                    | _       |      |      |   |          |                       |          |
|           |                    |         |      |      |   |          |                       |          |

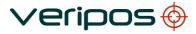

| Stn<br>ID | Name                       | Туре    |        | Beam   |     | Servic   | е Туре                | Comments |
|-----------|----------------------------|---------|--------|--------|-----|----------|-----------------------|----------|
|           |                            |         | 1      | 2      | 3   | Standard | Standard <sup>2</sup> |          |
| Casnia    | n & Middle East Sta        | ations  |        |        |     |          |                       |          |
| 901       | Baku                       | GPS,GLO | IOR    | 25E    |     | х        | х                     |          |
| 902       | Aktau                      | GPS     | IOR    | 25E    |     | x        |                       |          |
| 904       | Bahrain                    | GPS     | IOR    | 25E    |     | x        |                       |          |
| 905       | Dubai                      | GPS,GLO | IOR    | 25E    |     | х        | х                     |          |
| 906       | Mumbai                     | GPS,GLO | IOR    | 143.5E |     | х        | x                     |          |
| 907       | Kolkata                    | GPS     | IOR    | 143.5E |     | х        |                       |          |
| 908       | Chennai                    | GPS,GLO | IOR    | 143.5E |     | х        | х                     |          |
|           |                            |         |        |        |     |          |                       |          |
|           | st Stations                |         |        |        |     |          |                       |          |
| 301       | Singapore                  | GPS,GLO | 143.5E | POR    | IOR | x        | x                     |          |
| 302       | Labuan                     | GPS     | 143.5E | POR    | IOR | x        |                       |          |
| 303       | Jakarta                    | GPS     | 143.5E | POR    | IOR | x        |                       |          |
| 304       | Balikpapan                 | GPS     | 143.5E | POR    | IOR | x        |                       |          |
| 305       | Bangkok                    | GPS     | 143.5E | POR    | IOR | x        |                       |          |
| 306       | Shenzen                    | GPS     | 143.5E | POR    | IOR | x        |                       |          |
| 307       | Shanghai                   | GPS     | 143.5E | POR    | IOR | x        |                       |          |
| 309       | Kushiro                    | GPS     | 143.5E | POR    |     | х        |                       |          |
| 310       | Sakhalin                   | GPS,GLO | 143.5E | POR    |     | x        | x                     |          |
| 311       | Kemamam                    | GPS     | POR    |        |     | x        |                       |          |
| 313       | Manila                     | GPS,GLO | 143.5E | POR    | IOR | х        | х                     |          |
| 315       | Seoul                      | GPS     | 143.5E | POR    |     | х        |                       |          |
|           |                            |         |        |        |     |          |                       |          |
| Austral   | ia & NZ Stations           |         |        |        |     |          |                       |          |
| 401       | Darwin                     | GPS     | 143.5E | POR    | IOR | х        |                       |          |
| 402       | Broome                     | GPS,GLO | 143.5E | POR    | IOR | x        | x                     |          |
| 403       | Dampier                    | GPS     | 143.5E | POR    | IOR | x        |                       |          |
| 404       | Perth                      | GPS     | 143.5E | POR    | IOR | x        |                       |          |
| 406       | Melbourne                  | GPS     | 143.5E | POR    |     | x        |                       |          |
| 408       | Hobart                     | GPS,GLO | 143.5E | POR    |     | x        | x                     |          |
| 409       | Auckland<br>(New Plymouth) | GPS,GLO | 143.5E | POR    |     | x        | x                     |          |
| 411       | Dunedin                    | GPS     | 143.5E | POR    |     | x        |                       |          |

## VERPOS Ultra, Ultra<sup>2</sup>, APEX and APEX<sup>2</sup> ID's

| Service            | Station ID | NMEA Station ID |
|--------------------|------------|-----------------|
| Ultra              | 68         | 0068            |
| Ultra <sup>2</sup> | 68 + 75    | 0268            |
| Арех               | 81         | 0081            |
| Apex <sup>2</sup>  | 81 + 82    | 0281            |

Note: Ultra<sup>2</sup> available only when using LD6 with Orion software. Please specify your requirement when contacting the Helpdesk to enable the Veripos IMU.

### MF / IALA BEACONS:

A listing of IALA MF stations is available from: <u>http://site.ialathree.org/</u> (Select "IALA Lists of Radio navigation Services")

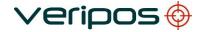

Orion User Manual (Version 2.0.3.38) AB-V-MA-00553

# APPENDIX V.

# QUALITY STANDARDS

### QUALITY STANDARDS

A number of standards offer marine satellite navigation system users DGNSS (DGPS/DGPS+DGLONASS) quality information. The most well-known and frequently referred to standards are:

- 1. UKOOA
- 2. NMEA-0183

Each standard is explained in more detail in the following sections.

NMEA have recently introduced the NMEA-2000 interface standard. This standard falls outside the scope of this document. See <u>www.nmea.org</u> for further information.

### References

- [1] Guidelines for the use of Differential GPS in offshore surveying, UKOOA, 1994
- [2] NMEA 0183 Standard for interfacing marine electronic devices, version 3.01, January 1, 2002
- [3] Guidelines on the use of DGPS as a positioning reference in control systems, IMCA M 141, October 1997

### UKOOA STANDARD

The UK Offshore Operator Association (UKOOA) issued 'Guidelines for the use of Differential GPS in offshore surveying' in 1994. These guidelines set out what is generally regarded as good practise in the offshore industry. They are not mandatory and operators are free to adopt different guidelines or standards.

These guidelines are now dated in certain areas due to advancements in positioning technology and algorithms. However, they contain useful suggestions for quality monitoring as indicated below [see 1]: -

"To assist DGPS operators and client representatives to monitor the quality of the DGPS system in real-time the following information should be continuously available:

- Pseudo-range residuals of all SV's and observation weight values used
- Unit variance
- Number of satellites in view and number used in solution
- Redundancy of least squares solution
- DOP values (HDOP, PDOP and VDOP)
- Latency of differential correction data
- Position comparisons derived from different reference stations
- Derived antenna height with respect to "known" height
- Monitor station information, especially position error measured at the monitor station. All data should be time tagged
  - Maximum external reliability figure and observation carrying it"

The UKOOA guidelines present a set of test statistics and quality measures recommended for use with DGPS. In its final recommendations [see 1] it states: -

*"It is essential to assess the precision and reliability of each position in order to ensure the quality of the DGPS measurements. Thus is recommends that the following processing steps be implemented: -*

- w-test for outliers carried out for each position fix
- F-test for unit variance carried out for each position fix
- When no more outliers are identified in any fix, precision and reliability measures will be calculated:
  - Precision: a-posteriori error ellipse
  - Reliability: external reliability (positional MDE using a power of test of 80%)"

Where accuracy and precision statistical parameters are generated these all represent a 95% ( $2\sigma$ ) confidence region.

Appendix A of the UKOOA guidelines emphasises this by listing 'Suggested parameters to be specified by a system user for typical marine survey operations' and states that 'In order to carry out rigorous QC, the covariance matrix generated by the least squares computation should be used to generate test statistics and quality measures'.

It recommends the following Test Statistics:

 $\circ$ 

0

- 1. w-test used to detect outliers
- 2. F-test used to verify the model which is being used to account for 'errors' in the DGPS observations

It recommends also the following Quality Measures:

- Error Ellipse an approximate graphical representation of the positional standard deviation in two dimensions
   External Reliability the effect of the maximum MDE (Marginally Detectable Error)
- 2. External Reliability the effect of the maximum MDE (Marginally Detectable Error) on the computed position

These recommendations are particularly aimed at survey applications but could be applied equally to DP applications.

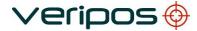

Orion User Manual (Version 2.0.3.38) AB-V-MA-00553

#### NMEA-0183 STANDARD

The National Marine Electronics Association (NMEA) has developed a specification defining the interface between various pieces of marine electronic equipment. The standard permits marine electronics to send information to computers and to other marine equipment via a serial interface. A full copy of this standard is available for purchase at their web site (www.nmea.org). The current version of the standard is 3.01.

GPS receiver communication is defined within this specification. The idea of NMEA is to send a line of data called a sentence that is totally self-contained and independent from other sentences. There are standard sentences for each device category and in addition NMEA permits hardware manufactures to define their own proprietary sentences for whatever purpose they see fit. All standard sentences have a two letter prefix defining the device using that sentence type. For GPS receivers the prefix is GP followed by a three letter sequence defining the sentence contents. All proprietary sentences begin with the letter P and are followed with 3 letters identifying the manufacturer controlling that sentence.

NMEA consists of sentences, the first word of which, called a data type, defines the interpretation of the rest of the sentence. Each data type has its own unique interpretation and is defined in the NMEA standard. Each sentence begins with a '\$' and ends with a carriage return/line feed sequence no longer than 80 characters of visible text (plus the line terminators). The data is contained within this single line with data items separated by commas. The data itself is ASCII text and may extend over multiple sentences in certain specialized instances but is normally fully contained in one variable length sentence. The data may vary in the amount of precision contained in the sentence. For example time might be indicated to decimal parts of a second or location may be shown with 3 or even 5 digits after the decimal point. Programs reading the data should only use the commas to determine the field boundaries and not depend on column positions. There is a provision for a checksum at the end of each sentence which may or may not be checked by the unit reading the data. The checksum field consists of a '\*' and two hex digits representing the exclusive OR of all characters between, but not including, the '\$' and '\*'. A checksum is required on some sentences.

There have been several changes to the standard but for GPS use the only ones that are likely to be encountered are 1.5 and 2.0 through 2.3. Version 2.3 added a mode indicator to several sentences used to indicate the kind of fix the receiver currently has. The value can be A=autonomous, D=differential, E=Estimated, N=not valid, S=Simulator. Sometimes there can be a null value as well. Only the A and D values correspond to an active and reliable sentence. This mode character has been added to the RMC, RMB, VTG, and GLL, sentences and optionally some others including the BWC and XTE sentences.

The hardware interface for GPS receivers is designed to meet the NMEA requirements. They are compatible also with most computer serial ports using RS232 protocols, however strictly speaking the NMEA standard is not RS232. They recommend conformance to EIA-422. The interface speed generally can be adjusted but the NMEA standard is 4800 baud with 8 bits of data, no parity, and one stop bit. All GPS receivers supporting NMEA should support this speed. Note that, at a baud rate of 4800, you can easily send enough data to more than fill a full second of time.

At 4800 baud 480 characters per second can be sent. As an NMEA sentence can be as long as 82 characters this can be limited to less than six different sentences. The actual

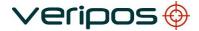

Procedure Title: Orion User Manual (Version 2.0.3.38) File Ref.: AB-V-MA-00553

limit is determined by the specific sentences used and it is easy to overrun the capabilities for rapid sentence response.

A cable is required to connect to the GPS receiver output. Data can be output also via Ethernet or wireless connection. For general NMEA use with a GPS receiver only two wires are required in the cable, data out from the GPS receiver and ground.

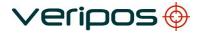

# APPENDIX VI.

NMEA SENTENCES

#### NMEA SENTENCES

This section describes the message structure of the following advanced positioning and QC output messages: -

- GGA
- GST
- ZDA
- GSV
- GSA
- VTG

### NMEA GGA Sentence

The NMEA GGA sentence contains time and position fix related data for a GPS system. It includes basic quality information, which is limited to 'Fix Quality', 'Number of Satellites in Use', 'HDOP' and 'Age of Differential GPS Data'.

Structure and Example: -

\$GPGGA,hhmmss.ss,ddmm.mmm,a,dddmm.mmm,b,q,xx,p.p,a.b,M,c.d,M,x.x,nnnn\*hh<CR><LF> \$GPGGA,123519,4807.0378783,N,01131.0054784,E,1,08,0.9,545.4,M,46.9,M,,\*47

| GGA                    | Global Positioning System Fix Data                                                                                                    |
|------------------------|----------------------------------------------------------------------------------------------------|
| hhmmss.ss              | UTC of position                                                                                                    |
| ddmm.mmm               | latitude of position                                                                                                    |
| а                      | N or S, latitude hemisphere                                                                                                    |
| dddmm.mmm              | longitude of position                                                                                                    |
| b                      | E or W, longitude hemisphere                                                                                                    |
| q                      | GPS Quality indicator (0 = invalid, 1 = GPS SPS, 2 = DGPS fix, 3 = GPS PPS, 4 = Fixed RTK, 5 = Float RTK, 6 = Estimated (dead reckoning), 7 = Manual Input Mode, 8 = Simulation Mode |
| XX                     | number of satellites in use                                                                                                    |
| p.p                    | horizontal dilution of precision                                                                                                    |
| a.b                    | antenna altitude above mean-sea-level                                                                                                    |
| М                      | units of antenna altitude, meters                                                                                                    |
| c.d                    | Geoidal height                                                                                                    |
| Μ                      | units of geoidal height, meters                                                                                                    |
| X.X                    | age of differential GPS data                                                                                                    |
| nnnn                   | Differential reference station ID, 0000 to 1023                                                                                                    |
| *hh <cr><lf></lf></cr> | checksum, carriage return and line feed                                                                                                    |

GGA sentence defined: -

Verify-QC supports 4 variations of the NMEA GGA. These variations are: -

GGA (Default) number of SV's can exceed 12 and sentence length can exceed 82 characters. Increased precision (7 decimals for Lat & Lon)
 GGA-DP fully NMEA-0183 compatible string. Number of SV's is limited to 12 and the sentence length is restricted to 82 characters

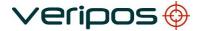

| Procedure Title: | Orion User Manual (Version 2.0.3.38) |
|------------------|--------------------------------------|
| File Ref.:       | AB-V-MA-00553                        |

GGA-Alstom number of SV's is limited to 12 and the sentence length can exceed 82 characters. The latency value equals the actual latency divided by 12 for DGNSS solutions and divided by 36 for the Ultra solution number of SV's can exceed 12 and sentence length can exceed 82 characters. The DGPS QI parameter offers the full range from 0-9. It will show 5 for an Ultra solution and 2 for a DGPS solution. Increased precision (7 decimals for Lat & Lon)

### NMEA GST Sentence

The NMEA GST sentence provides error statistics of the position fix. These statistics follow from the position calculation process.

Structure and Example:

\$GPGST,hhmmss.ss,a.a,b.b,c.c,d.d,e.e,f.f,g.g\*hh<CR><LF> \$GPGST,024603.00,3.2,6.6,4.7,47.3,5.8,5.6,22.0\*58

GST sentence defined:

| o-range Error Statistics                                        |
|-----------------------------------------------------------------|
| UTC time in hours, minutes, seconds of the GPS position         |
| RMS value of the standard deviation of the range inputs to the  |
| navigation process. Range inputs include pseudo-ranges and      |
| differential DGNSS corrections                                  |
| Standard deviation of semi-major axis of error ellipse (meters) |
| Standard deviation of semi-minor axis of error ellipse (meters) |
| Orientation of semi-major axis of error ellipse (meters)        |
| Standard deviation of latitude error (meters)                   |
| Standard deviation of longitude error (meters)                  |
| Standard deviation of altitude error (meters)                   |
| checksum, carriage return and line feed                         |
|                                                                 |

### NMEA ZDA Sentence

The NMEA ZDA sentence provides time and time zone information.

Structure and Example:

\$GPZDA,hhmmss.ss,dd,mm,yyyy,xx,yy\*hh<CR><LF> \$GPZDA,201530.00,04,07,2002,00,00\*6E

ZDA sentence defined:

| ZDA = Time & Date      |                                                         |
|------------------------|---------------------------------------------------------|
| hhmmss.ss              | UTC time in hours, minutes, seconds of the GPS position |
| dd,mm,yyy              | Day,Month,Year (UTC)                                    |
| xx                     | local zone hours (00 to +/-13 hrs)                      |
| уу                     | local zone minutes (00 to 59)                           |
| *hh <cr><lf></lf></cr> | checksum, carriage return and line feed                 |

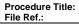

### NMEA GSA Sentence

GSA sentence defined:

GNSS DOP and Active Satellites

GNSS receiver operating mode, satellites used in the navigation solution reported by the GGA or GNS sentence, and DOP values.

erioos

If only GPS, GLONASS, etc. is used for the reported position solution the talker ID is GP, GL, etc. and the DOP values pertain to the individual system. If GPS, GLONASS, etc. are combined to obtain the reported position solution multiple GSA sentences are produced, one with the GPS satellites, another with the GLONASS satellites, etc. Each of these GSA sentences shall have talker ID GN, to indicate that the satellites are used in a combined solution and each shall have the PDOP, HDOP and VDOP for the combined satellites used in the position.

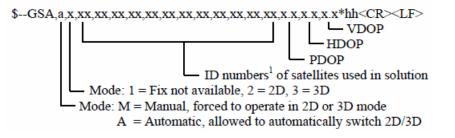

Notes:

1) Satellite ID numbers. To avoid possible confusion caused by repetition of satellite ID numbers when using multiple satellite systems, the following convention has been adopted:

- a) GPS satellites are identified by their PRN numbers, which range from 1 to 32.
- b) The numbers 33-64 are reserved for WAAS satellites. The WAAS system PRN numbers are 120-138. The offset from NMEA WAAS SV ID to WAAS PRN number is 87. A WAAS PRN number of 120 minus 87 yields the SV ID of 33. The addition of 87 to the SV ID yields the WAAS PRN number.
- c) The numbers 65-96 are reserved for GLONASS satellites. GLONASS satellites are identified by 64+satellite slot number. The slot numbers are 1 through 24 for the full GLONASS constellation of 24 satellites, this gives a range of 65 through 88. The numbers 89 through 96 are available if slot numbers above 24 are allocated to on-orbit spares.

### **NMEA GSV Sentence**

GSV sentence defined:

**GNSS Satellites In View** 

Number of satellites (SV) in view, satellite ID numbers, elevation, azimuth, and SNR value. Four satellites maximum per transmission. Total number of sentences being transmitted and the number of the sentence being transmitted are indicated in the first two fields.

If multiple GPS, GLONASS, etc. satellites are in view, use separate GSV sentences with talker ID GP to show the GPS satellites in view and talker GL to show the GLONASS satellites in view, etc. The GN identifier shall not be used with this sentence.

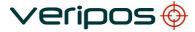

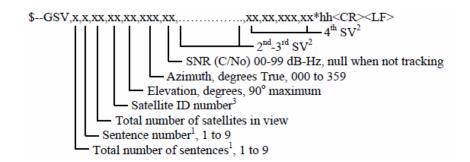

Notes:

1) Satellite information may require the transmission of multiple sentences all containing identical field formats when sending a complete message. The first field specifies the total number of sentences, minimum value 1.

The second field identifies the order of this sentence (sentence number), minimum value 1. For efficiency it is recommended that null fields be used in the additional sentences when the data is unchanged from the first sentence.

2) A variable number of "Satellite ID-Elevation-Azimuth-SNR" sets are allowed up to a maximum of four sets per sentence. Null fields are not required for unused sets when less than four sets are transmitted.

3) Satellite ID numbers. To avoid possible confusion caused by repetition of satellite ID numbers when using multiple satellite systems, the following convention has been adopted:

- a) GPS satellites are identified by their PRN numbers, which range from 1 to 32.
- b) The numbers 33-64 are reserved for WAAS satellites. The WAAS system PRN numbers are 120-138. The offset from NMEA WAAS SV ID to WAAS PRN number is 87. A WAAS PRN number of 120 minus 87 yields the SV ID of 33. The addition of 87 to the SV ID yields the WAAS PRN number.
- c) The numbers 65-96 are reserved for GLONASS satellites. GLONASS satellites are identified by 64+satellite slot number. The slot numbers are 1 through 24 for the full GLONASS constellation of 24 satellites, this gives a range of 65 through 88. The numbers 89 through 96 are available if slot numbers above 24 are allocated to on-orbit spares.

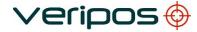

```
Procedure Title:
File Ref.:
```

Orion User Manual (Version 2.0.3.38) AB-V-MA-00553

## **NMEA VTG Sentence**

The NMEA VTG sentence provides the actual course and speed relative to the ground.

Structure and Example:

\$GPVTG,p.p,T,q.q,M,r.r,N,s.s,K,u\*hh<CR><LF> \$GPVTG,054.7,T,034.4,M,005.5,N,010.2,K\*33

VTG sentence defined:

| VTG = Course           | over ground and ground speed                                     |
|------------------------|------------------------------------------------------------------|
| p.p                    | course over ground                                               |
| Т                      | degrees True                                                     |
| q.q                    | course over ground                                               |
| M                      | degrees Magnetic                                                 |
| r.r                    | speed over ground                                                |
| Ν                      | knots                                                            |
| S.S                    | speed over ground                                                |
| K                      | km/hr                                                            |
| U                      | mode indicator (A = Autonomous, D = Differential, E = Estimated) |
| *hh <cr><lf></lf></cr> | checksum, carriage return and line feed                          |